## PLAN DE COMPRA DE ACCIONES PARA EMPLEADOS INSTRUCCIONES DE INSCRIPCIÓN/ ADMINISTRACIÓN

## **OBJETIVO**

El plan de compra de acciones para empleados (ESPP) de Mister Car Wash, Inc. permite a los empleados autorizar deducciones de nómina para comprar acciones de Mister. Este documento brinda instrucciones para los miembros del equipo que sean elegibles y deseen inscribirse en el ESPP o cambiar el monto de su contribución.

## **Participantes Existentes**

Si deseas cambiar el monto de tu contribución pero no has activado su cuenta E-Trade, comienza aquí en la página 1. Si deseas cambiar el monto de tu contribución y ya has activado tu cuenta E-Trade, ve la página 4.

## PROCEDIMIENTO

**Inscribirse en el ESPP o cambiar el monto de tu contribución (cuenta de E-Trade no activada)**

Sigue el procedimiento a continuación para inscribirte en el ESPP o cambiar el monto de tu contribución.

- 1. Ve a etrade.com/enroll.
- 2. En la pantalla de inicio de sesión, completa las casillas como en el ejemplo a continuación. Ten en cuenta que deberás ingresar tu número de identificación de empleado de siete dígitos como tu "Employee ID". Una vez que hayas llenado todas las casillas, incluida la casilla para confirmar los caracteres, has clic en "Continue".

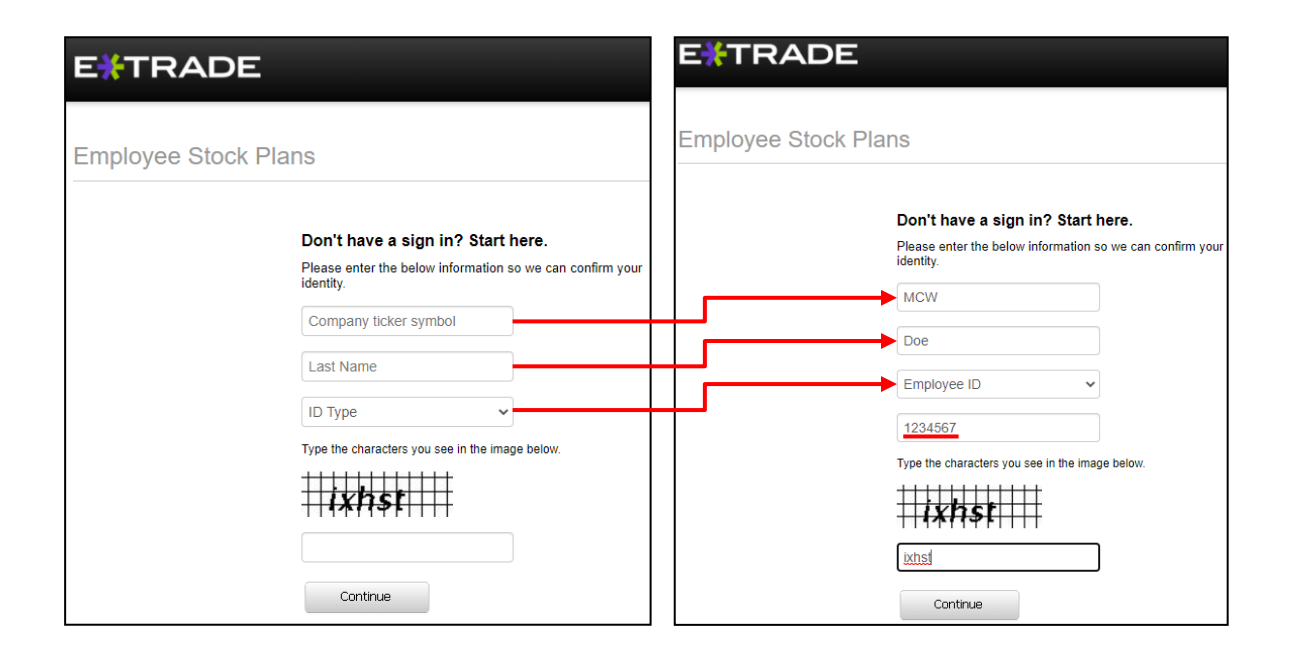

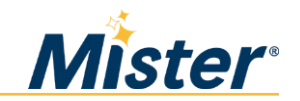

3. **Participantes existentes: se te pedirá que respondas la pregunta de seguridad que estableciste durante la inscripción inicial. Ingresa tu respuesta y has clic en "Continue".**

**Participantes por primera vez: selecciona una pregunta e ingresa tu respuesta. Recuerda tu respuesta para ingresar de nuevo.**

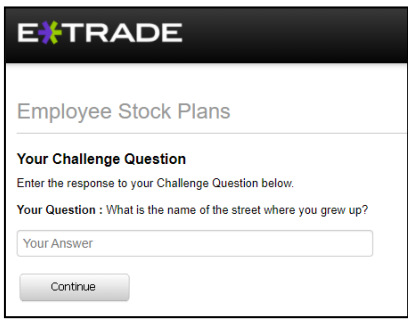

4. En la siguiente pantalla, has clic en "Change Enrollment".

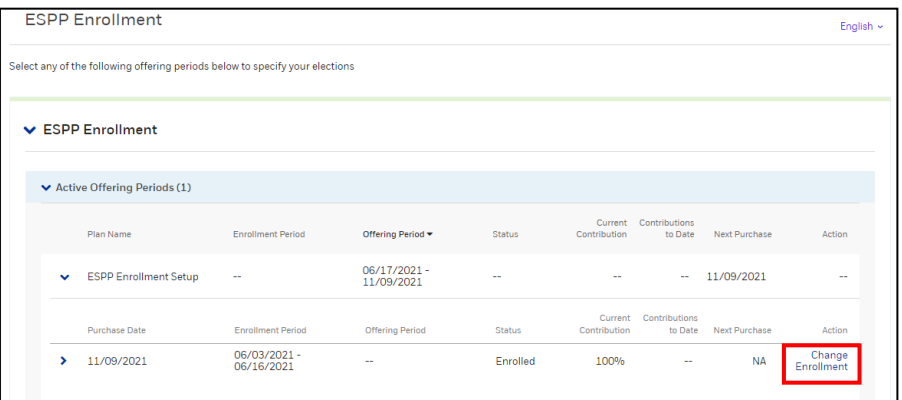

5. **Participantes existentes: ingresa el porcentaje de pago que deseas contribuir durante el nuevo " Periodo de Oferta" (debe ser un número entero entre 1 y 20). Luego, has clic en "Continue".**

Participantes por primera vez: Cambia el porcentaje de 100 (el valor predeterminado) al porcentaje que te sientas cómodo reteniendo cada cheque de pago. A continuación, has clic en "Mister Car Wash Prospectus for ESPP" y lee el prospecto. Luego, has clic en "Continue".

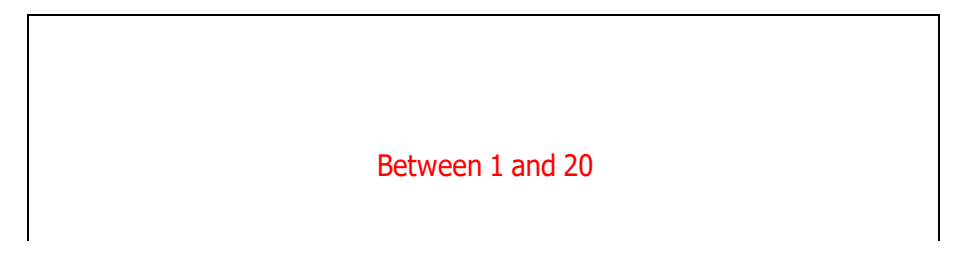

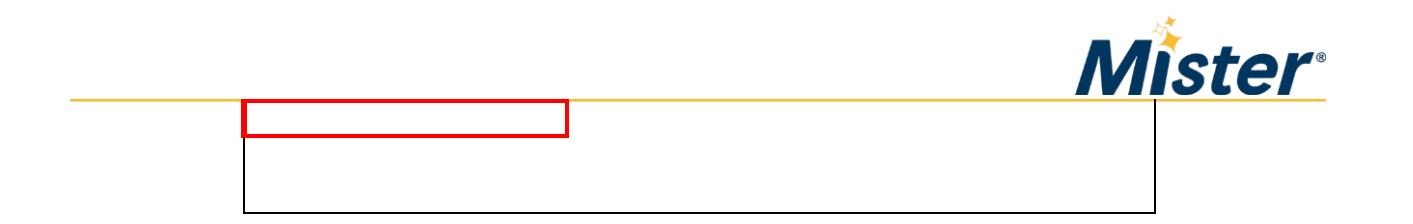

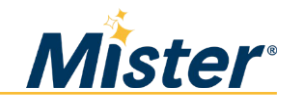

6. **Participantes existentes: Verifica que el nuevo monto de la contribución sea correcto y luego has clic en "Continue" para ir a la pantalla de confirmación.**

**Participantes por primera vez: en la pantalla de vista previa, has clic en " Send my confirmation to a different email address " e ingresa tu dirección de correo electrónico preferida. Luego, verifica que el monto de tu contribución sea correcto. Luego, has clic en "Continuar" para ir a la pantalla de confirmación.**

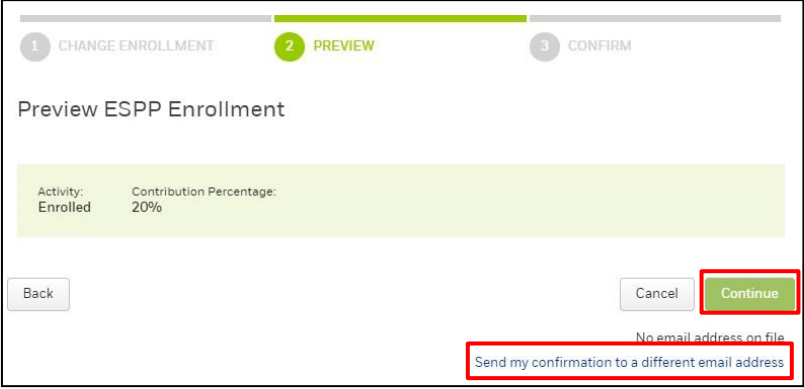

7. Verás una pantalla de confirmación. Has clic en "Done".

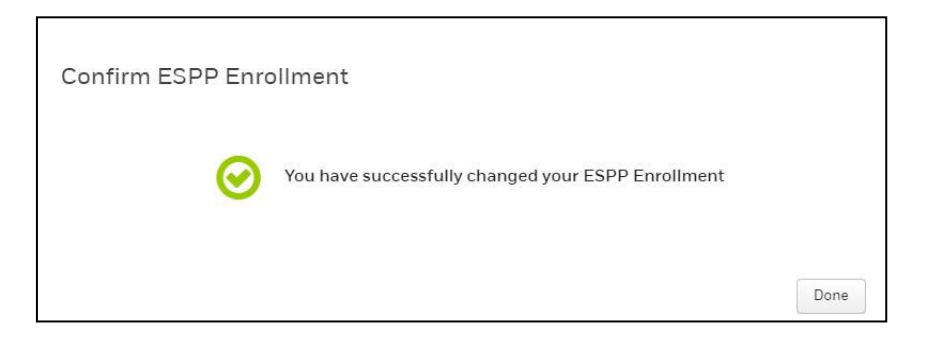

8. Volverás a la pantalla de inscripción donde verás tu nueva elección. Tu inscripción está completa y puedes cerrar la página. Tus deducciones de nómina comenzarán en la primera fecha de pago posterior al cierre del período de inscripción.

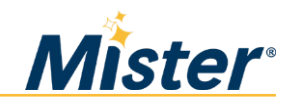

**Cambiar el monto de tu contribución (cuenta E-Trade activada)**

Si has activado tu cuenta E-Trade, sigue el procedimiento a continuación para cambiar el monto de tu contribución.

- 1. Ve a etrade.com/enroll.
- 2. Has clic en "Log on" e ingresa tu ID de usuario y contraseña.

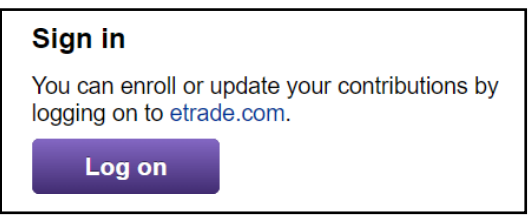

3. Has clic en My Account y selecciona "Plan Elections".

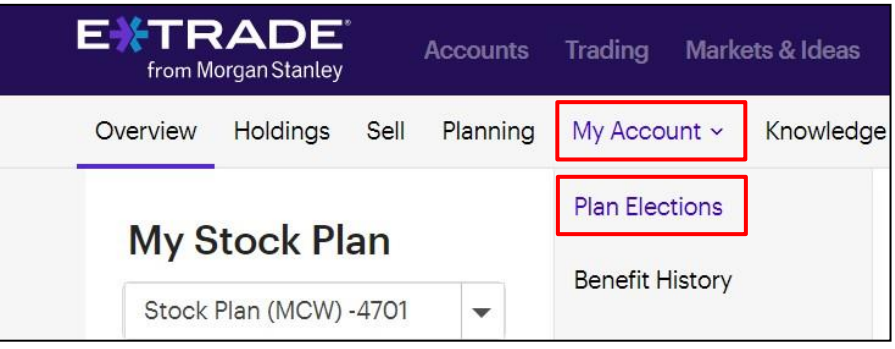

4. Has clic en "Change Enrollment".

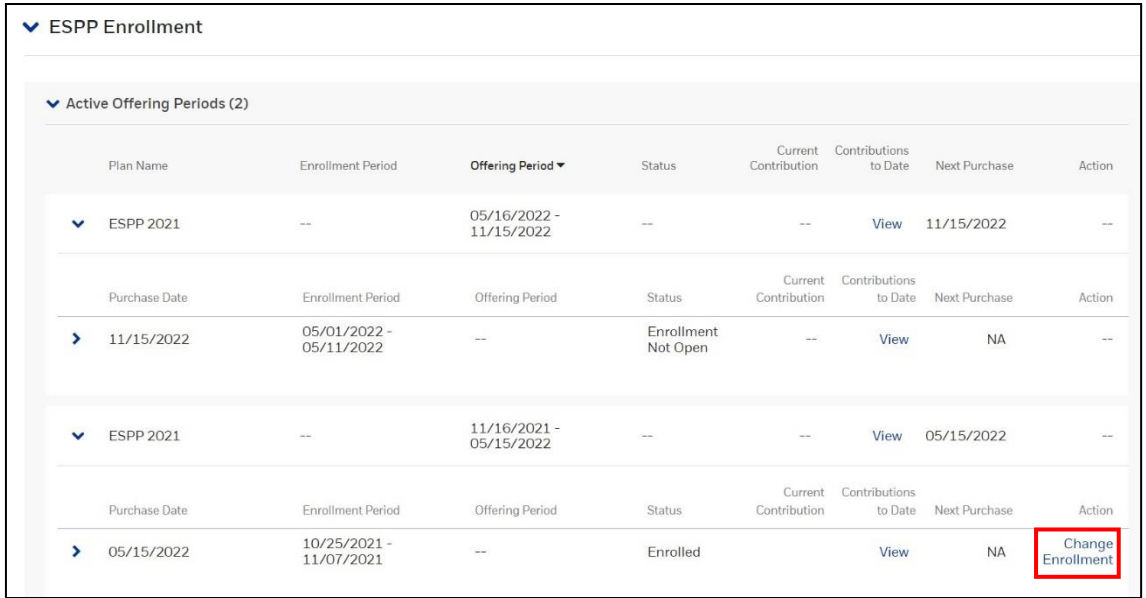

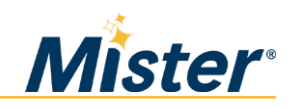

5. Ingresa el porcentaje de pago que deseas contribuir durante el nuevo "Offering Period". Debes seleccionar un número entero (sin decimales) entre 1 y 20. Luego, has clic en "Continue".

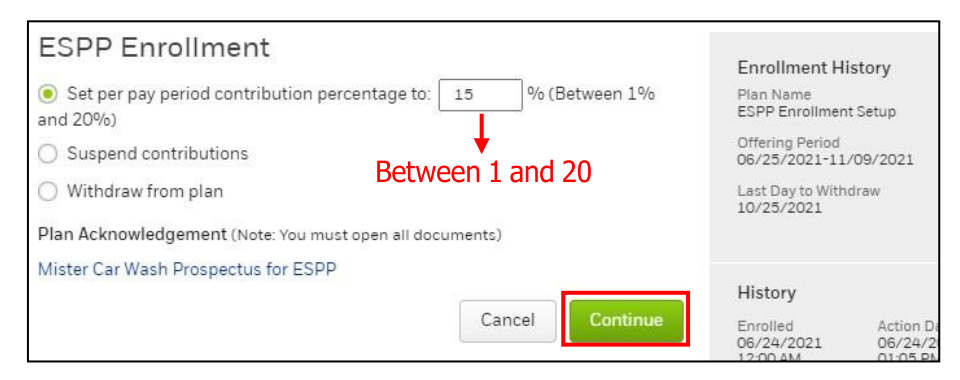

6. Verifica que el cambio sea correcto y has clic en "Continue".

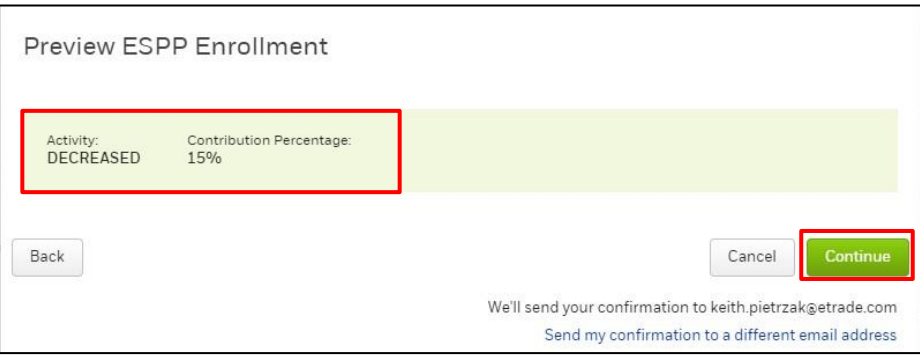

7. Verás una pantalla de confirmación. Has clic en "Done".

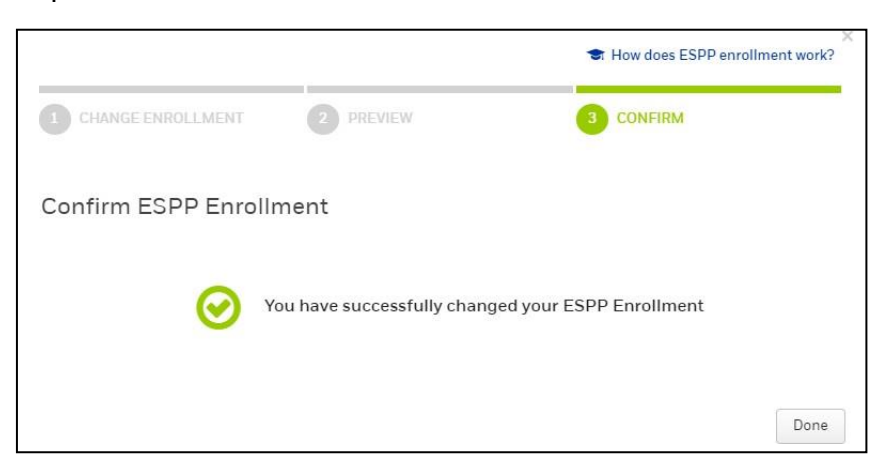

8. Volverás a la pantalla de inscripción donde verás tu nueva elección. Tu inscripción está completa y puedes cerrar la página. Tus deducciones de nómina comenzarán en la primera fecha de pago posterior al cierre del período de inscripción.